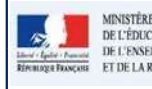

# QUI ?

# Ce cas d'usage est à destination des :<br>
Priche 5 - Editer les bilans<br>
Richards Fitt Microsoft<br>
Ce cas d'usage est à destination des :<br>
Professeur des écoles.<br>
QUOI?

## QUOI ?

**PROFESSEE CONSUMERTED AN EXECUTE DE SURFACTATION DE CONSUMERTED AN EXECUTE DE SURFACTATION<br>
PROFESSEUR des écoles.**<br>
Professeur des écoles.<br>
Professeur des écoles.<br> **Professeur des écoles.**<br>
Professeur des écoles.<br> **Profe** La force du bilan se disponible depuis le menu 'Bilans/Recherche bilan périodique'. Elle<br>
Recass d'usage est à destination des :<br>
• Professeur des écoles.<br>
• Professeur des écoles.<br>
QUOI ?<br>
La fonctionnalité d'édition du b **Permet de générer un fichier au format PDF, avec les données du bilan, tel qu'il peut être imprimé ou envoyé aux<br>
Ce cas d'usage est à destination des :<br>
• Professeur des écoles.<br>
2001 ?<br>
La fonctionnalité d'édition du bi responsables de l'élève.**<br> **Responsables de l'élève.**<br> **Fiche 5 - Editer les bilans**<br> **Ce cas d'usage est à destination des :**<br>
• Professeur des écoles.<br>
• Professeur des écoles.<br>
• Professeur des écoles.<br>
• Professeur de L'action de l'action de la constantion de la chief de la chief de la chief de la chief de la chief de la chief de la chief de la chief de la chief de la chief de la chief de la chief de la chief de la chief de la chief de 1. **1.** la recherche de bilans renvoie un résultat positif (au moins un élève ayant un bilans/Recherche bilan périodique". Elle<br> **1.** Professeur des écoles.<br> **1.** La fonctionnalité d'édition du bilan LSUN est disponible de **2.** le bilan sélectionné pour l'édition du bilan de l'élève (icône Cil <sup>®</sup>) et ensudier du change est à destination des :<br> **2. le cas d'usage est à destination des :**<br> **2.** le bilan sélection du bilan LSUN est disponible **Example 19**<br> **Example 19**<br> **Example 19**<br> **Example 19**<br> **Example 19**<br> **Example 19**<br> **Example 19**<br> **Example 19**<br> **Example 19**<br> **Example 19**<br> **Example 19**<br> **Example 19**<br> **Example 19**<br> **Example 19**<br> **Example 19**<br> **Example 19 Fiche 5 - Editer les bilans<br>
Action individuelle des colles.**<br>
Professeur des écoles.<br>
Professeur des écoles.<br>
Onctionnalité d'édition du bilan LSUN est disponible depuis le menu "Bilans/Recherche bilan périodique". Elle<br> **un ?**<br> **en d'usage est à destination des :**<br> **en processeur des écoles.**<br> **uon?**<br> **uon**<br> **enter de générer un fichier au format PDF, avec les données du bilan, tel qu'il peut être imprimé ou envoyé aux<br>
lon rederbre de b** un ?<br>
Professeur des écoles.<br>
Professeur des écoles.<br>
UOI ?<br>
Onctionnalité d'édition du bilan LSUN est disponible depuis le menu 'Bilans/Recherche bilan périodique'. Elle<br>
nent de générer un fichier au format PDF, avec les **arties des élèves, on choisit l'action des des élèves, on choisit l'action de l'action de l'action de l'action<br>
2001?<br>
2001?<br>
2001?<br>
2001: Consider de génére un fichie au format PDF, avec les données du blian, tel qu'il p** 

- 
- 
- 

# COMMENT ?

La fonctionnalité d'édition du bilan LSUN est disponible depuis le menu 'Bilans/Recherche bilan périodique'. Elle<br>permet de générer un fichier au format PDF, avec les données du bilan, tel qu'il peut être imprimé ou envoy La fonctionnalité d'édition du bilan LSUN est disponible depuis le menu 'Bilans/Recherche bilan périodique'. Elle<br>permet de générer un fichier au format PDF, avec les données du bilan, tel qu'il peut être imprimé ou envoyé plusieurs élèves. L'action d'édition n'est possible que si :<br>
L'action d'édition n'est possible que si :<br>
1. la recherche de bilians renvole un résultat positif (au moins un élève ayant un bilan) ;<br>
L'édition des bilans peut se faire soit p la recherche de bilans renvoie un résultat positif (au moins un élève ayant un bilan) ;<br>le bilan sélectionné pour l'édition est verrouillé.<br>le bilan sélectionné pour l'édition est verrouillé.<br>**Action individuelle** : En cli Ite bilan sélectionné pour l'édition est verrouillé.<br>
Action individuelle : En cliquant sur l'icône imprimante  $\Theta$  en regard du bilan de l'élève sélectionné ou encore<br>
an dats plus appuls : En cliquant sur l'icône imprim **Action individuelle** : En cliquant sur l'icône imprimante  $\oplus$  en regard du bilan de l'élève sélectionné ou encore en basculant en mode consultation du bilan de l'élève (icône Œil  $\circledast$ ) et ensuite par un clic sur le b

PE |

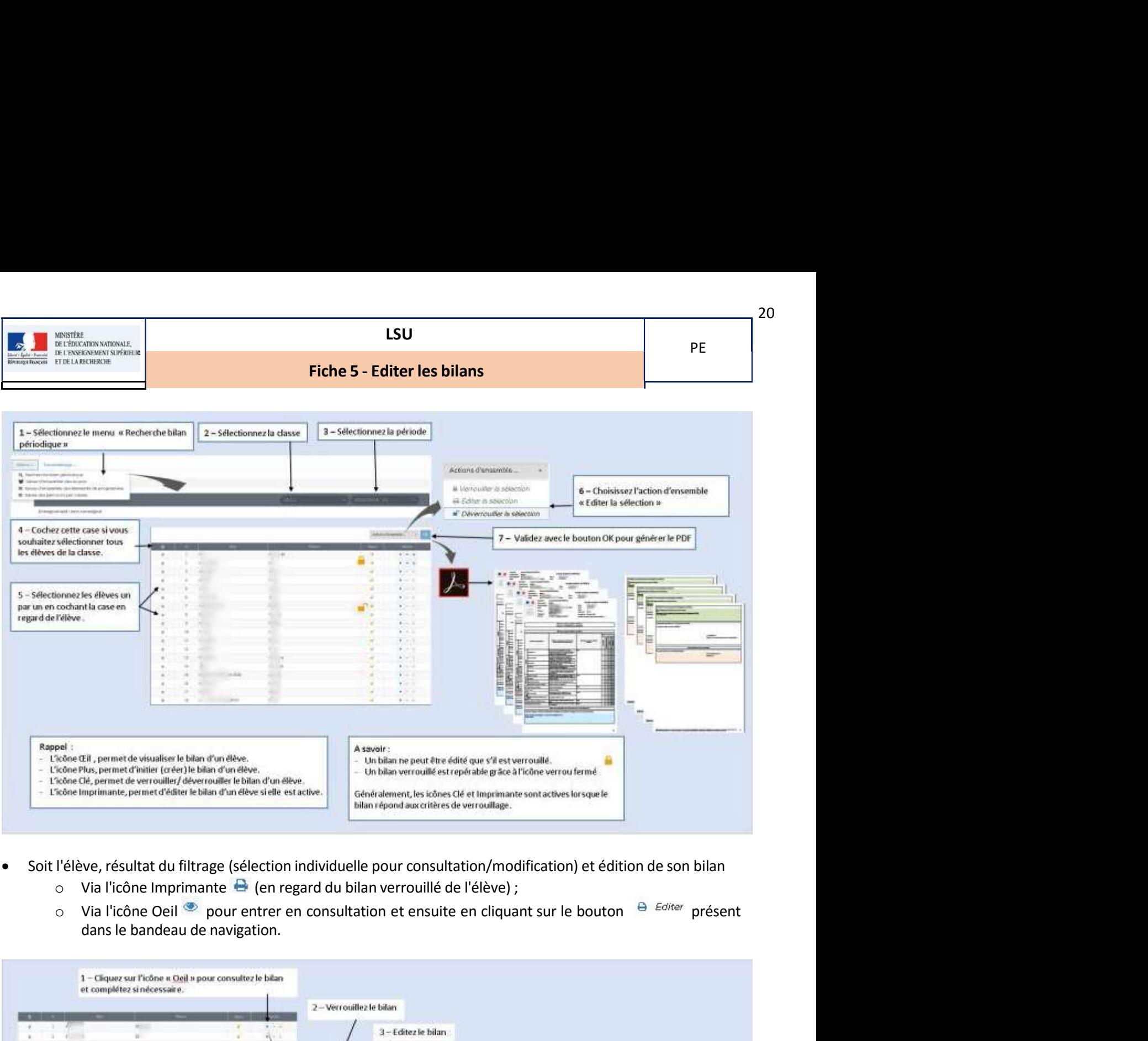

- -

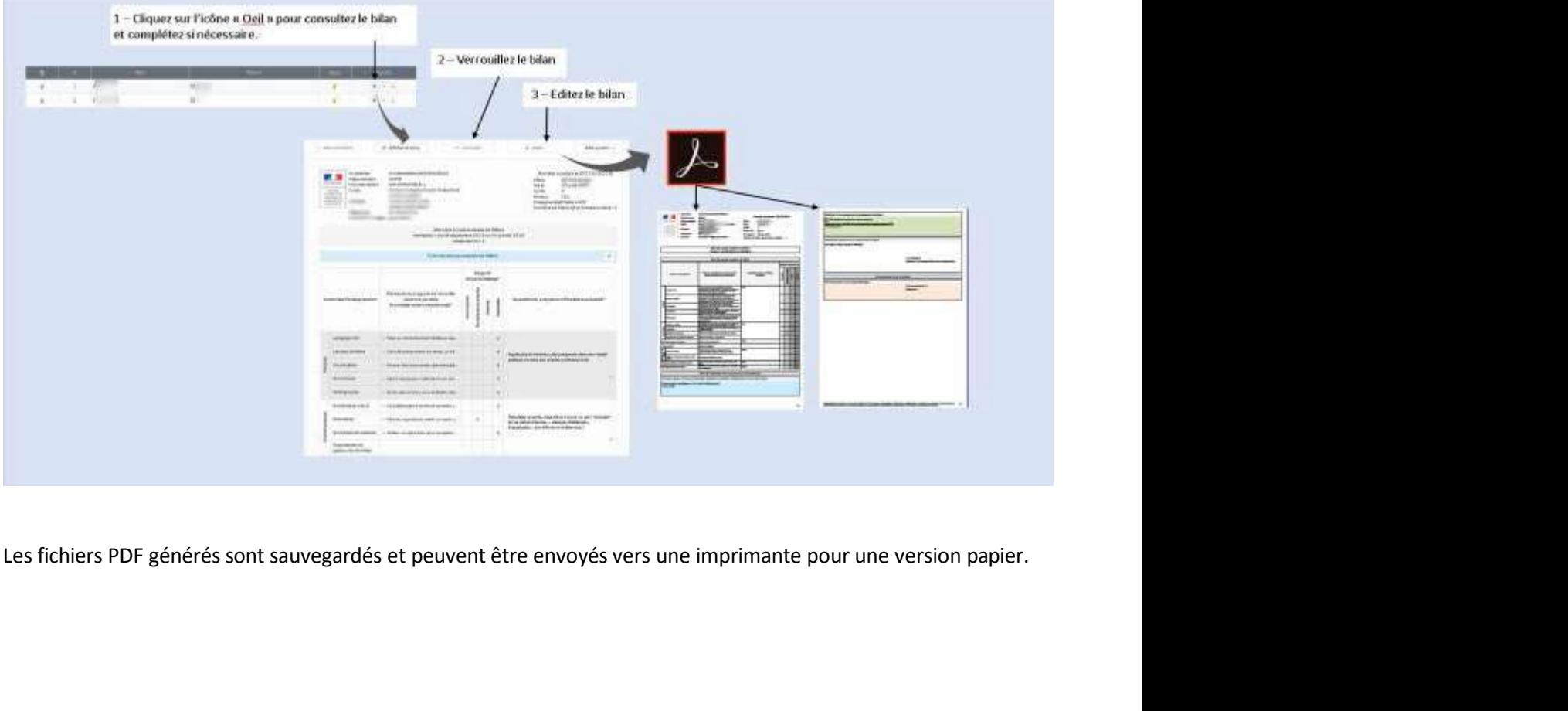

 $20$ 

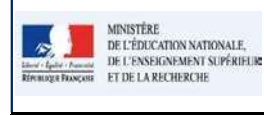

# Fiche 5 - Editer les bilans

Memarque :<br>
Les domaines et sous-domaines vides ne sont pas affichés dans l'édition du bilan périodique.<br>
Les domaines et sous-domaines vides ne sont pas affichés dans l'édition du bilan périodique.<br>
Du domaine set sous-do - Un domaine est considéré comme vide lorsqu'il n'a ni appréciation, ni positionnement, ni élément de programme.<br>
- Un domaine set sous-domaines vides ne sont pas affichés dans l'édition du bilan périodique.<br>
- Un domaine Entre domaine est cous-domaines vides ne sont pas affichés dans l'édition du bilan périodique.<br>
Un sous-domaines et sous-domaines vides ne sont pas affichés dans l'édition du bilan périodique.<br>
Les domaines et sous-domaine

## Remarque :

- 
- programme et qu'il n'a aucun sous-domaine ou qu'ils sont tous eux-mêmes vides.
- programme.

# Questions / Réponses

### Q : Qui peut éditer le bilan ?

 $\bullet$ Le directeur d'école et le professeur des écoles.

# Q : Quand est ce que l'édition est possible et dans quelles conditions ?

L'édition d'un bilan par le directeur ou le professeur des écoles est possible si et seulement si celui-ci a été  $\bullet$ verrouillé.

21 and  $\sim$ 

PE